# RSA NetWitness Logs

Event Source Log Configuration Guide

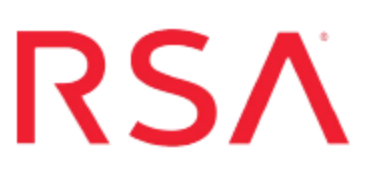

# **RSA Certificate Manager**

Last Modified: Wednesday, April 26, 2017

### **Event Source Product Information:**

**Vendor**: RSA, The Security [Division](http://www.rsa.com/) of EMC **Event Source**: Certificate Manager **Versions**: 6.8 **Additional Download**:

- BatchLauncher.vbs
- latestfile.vbs
- $\bullet$  main.bat
- RSACMlog.conf
- $\bullet$  test.bat
- tologs.vbs
- sftpagent.conf.rsacm

### **RSA Product Information:**

**Supported On**: NetWitness Suite 10.0 and later **Event Source Log Parser**: rsacm **Collection Method**: File **Event Source Class.Subclass**: Security.Access Control To configure RSA Certificate Manager, you must complete the following tasks:

- I. Configure RSA Certificate Manager
- II. Set Up Windows Task Scheduler
- III. Set up the SFTP Agent and NetWitness Log Collector

# **Configure RSA Certificate Manager**

#### **To configure RSA Certificate Manager:**

- 1. Set up RSA Certificate Manager according to vendor instructions.
- 2. On the RSA Certificate Manager host, create a folder named **NetWitnessScripts** on the **C:** drive. Within the **NetWitnessScripts** folder, create a folder named **nwlogs**.
- 3. Within the **NetWitnessScripts/nwlogs** folder on the **C:** drive, create a folder named **logerrors**.
- 4. Download the **BatchLauncher.vbs** script, the **latestfile.vbs** script, the **main.bat** file, the **RSACMlog.conf** file, the **test.bat** file, and the **tologs.vbs** script from RSA Link, and paste them into the **NetWitnessScripts** folder. The files are located here: <https://community.rsa.com/docs/DOC-58037>
- 5. In the **RSACMlog.conf** file, specify the required folder paths.

**Note:** When the scripts run on your RSA Certificate Manager machine, they create three text files named **FileList.txt**, **LatestFile.txt**, and **SentFileList.txt**. Do not delete these files from the **C:\NetWitnessScripts** folder. You need these files to collect logs from RSA Certificate Manager and send them RSA NetWitness Suite.

# **Set Up Windows Task Scheduler**

#### **To set up Windows Task Scheduler:**

**Warning:** In the following procedure, create only one scheduled task.

- 1. On the RSA Certificate Manager host, click **Start** > **Settings** > **Control Panel**.
- 2. Click **Scheduled Task > Add Scheduled Task**.
- 3. In the Scheduled Task Wizard, click **Next**.
- 4. Select any application from the list, and click **Next**.
- 5. In the **Type a name for this task** field, type **RSACM**.
- 6. Under **Perform this task**, select **Daily**, and click **Next**.
- 7. Select the start time and start date, and click **Next**.
- 8. In the **user name** and **password** fields, enter your server logon credentials, and click **Next**.
- 9. Select **Open advanced properties for this task when I click Finish**, and click **Finish**.
- 10. On the **Task** tab of the Advanced Properties window, in the **Run** field, type **C:\WINDOWS\system32\wscript.exe "C:\NetWitnessScripts\BatchLauncher.vbs" "C:\NetWitnessScripts\main.bat"**.
- 11. On the **Schedule** tab, click **Advanced**.
- 12. Select **Repeat task**, and complete the fields as follows.

#### **Field Action**

**Every** Select how frequently you want RSA NetWitness Suite to receive logs from Certificate Manager. RSA recommends every 12 hours as the frequency.

**Until** Select **Duration**.

**Hour** Type **24**.

**(s)**

13. Click **Apply**.

# **Set Up SFTP Agent and NetWitness Log Collector**

To configure RSA NetWitness Suite, set up the SFTP Agent and configure the Log Collector for file collection.

## **Set Up the SFTP Agent**

To set up the SFTP Agent Collector, download the appropriate PDF from RSA Link:

- To set up the SFTP agent on Windows, see Install and [Update](https://community.rsa.com/docs/DOC-53125) SFTP Agent
- To set up the SFTP agent on Linux, see [Configure](https://community.rsa.com/docs/DOC-53124) SA SFTP Agent shell script

## **Configure the Log Collector for File Collection**

Perform the following steps to configure the Log Collector for File collection.

#### **To configure the Log Collector for file collection:**

- 1. In the **NetWitness** menu, select **Administration** > **Services**.
- 2. In the Services grid, select a Log Collector, and from the Actions menu, choose **View** > **Config** > **Event Sources**.
- 3. Select **File/Config** from the drop-down menu.

The Event Categories panel displays the File event sources that are configured, if any.

4. In the Event Categories panel toolbar, click **+**.

The Available Event Source Types dialog is displayed.

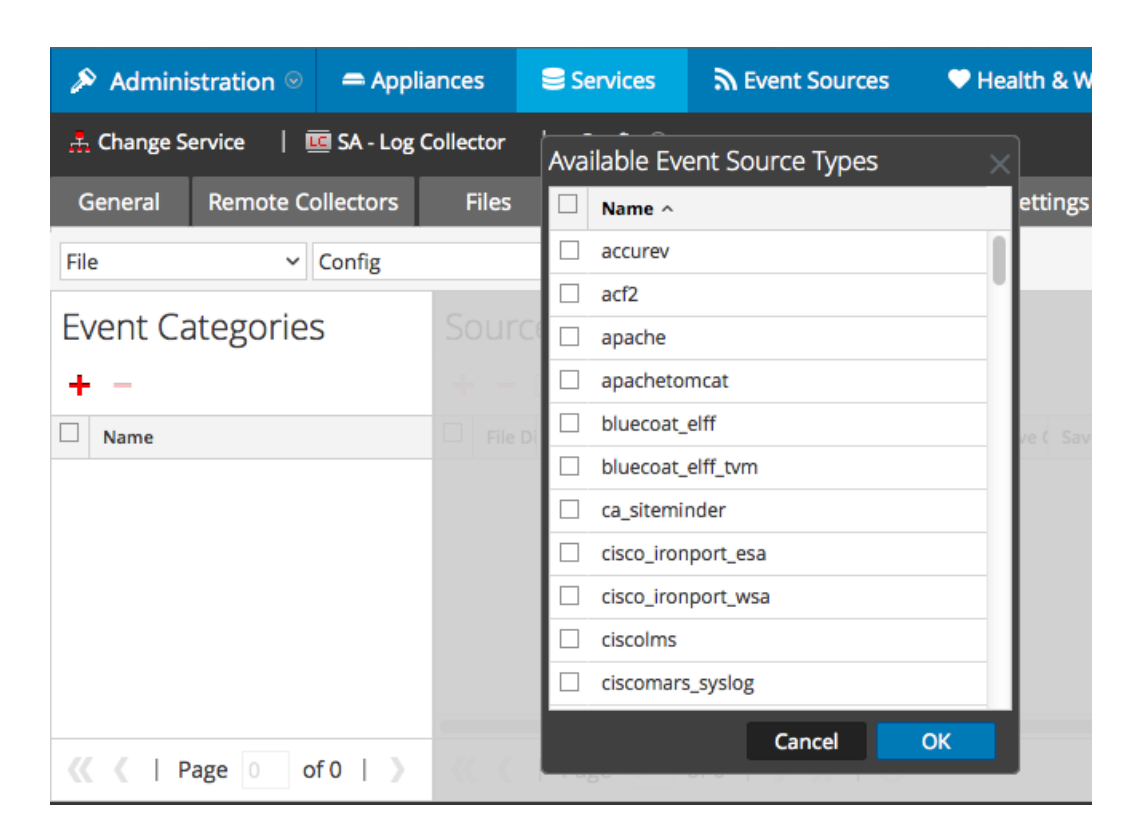

5. Select the correct type from the list, and click **OK**.

Select **rsacm** from the **Available Event Source Types** dialog.

The newly added event source type is displayed in the Event Categories panel.

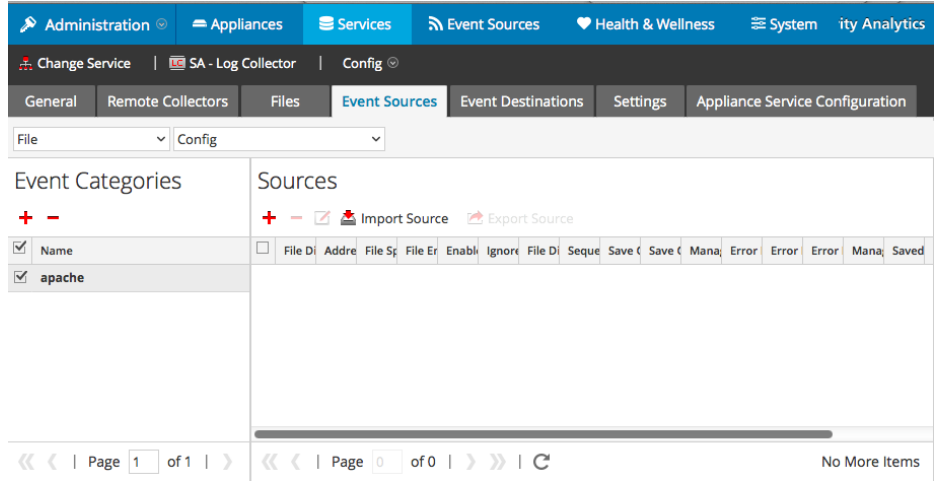

6. Select the new type in the Event Categories panel and  $click + in$  the Sources panel toolbar.

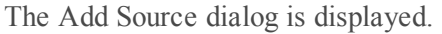

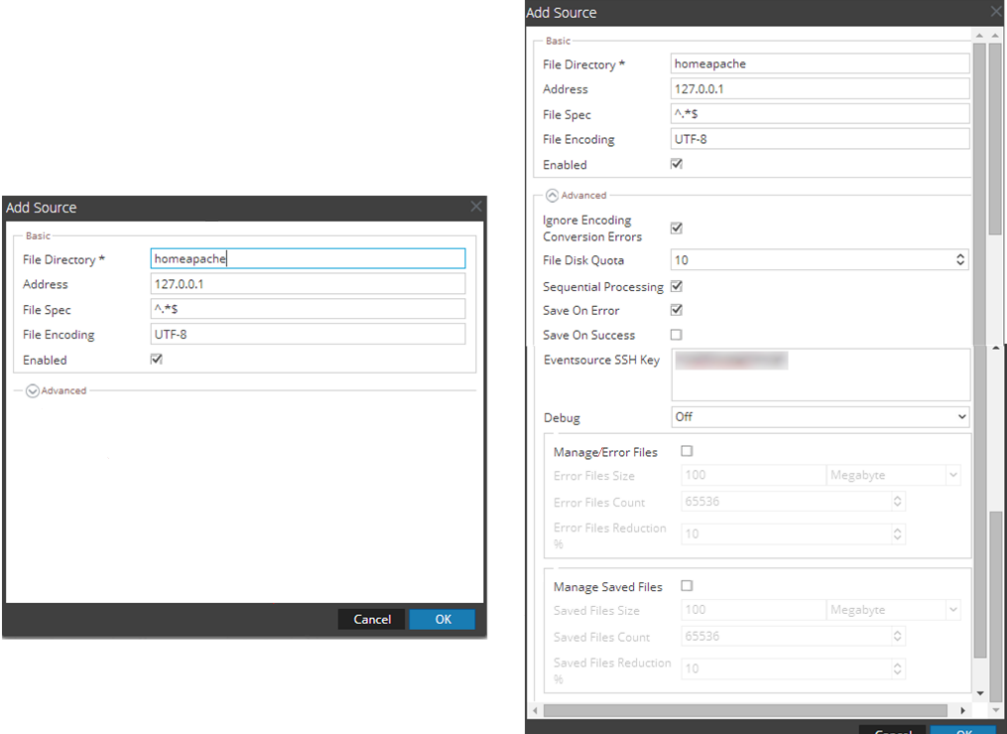

- 7. Add a File Directory name, modify any other parameters that require changes, and click **OK**.
- 8. Stop and Restart File Collection. After you add a new event source that uses file collection, you must stop and restart the NetWitness File Collection service. This is necessary to add the key to the new event source.

Copyright © 2017 EMC Corporation. All Rights Reserved.

### **Trademarks**

RSA, the RSA Logo and EMC are either registered trademarks or trademarks of EMC Corporation in the United States and/or other countries. All other trademarks used herein are the property of their respective owners.